## **How to Change User's Password**

You can change or reset the user's password using two ways: Through **User Security screen** and through the **Change Password** under main menu header. In this topic, we will use the second way.

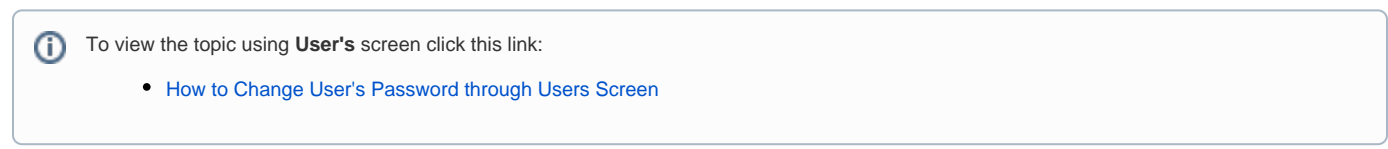

## **Here is how to change user's password through Change Password under Menu Header:**

- 1. From main menu header, click the **User's** name so drop down menus will appear
- 2. Click the **Change Password** to open the Change Password screen

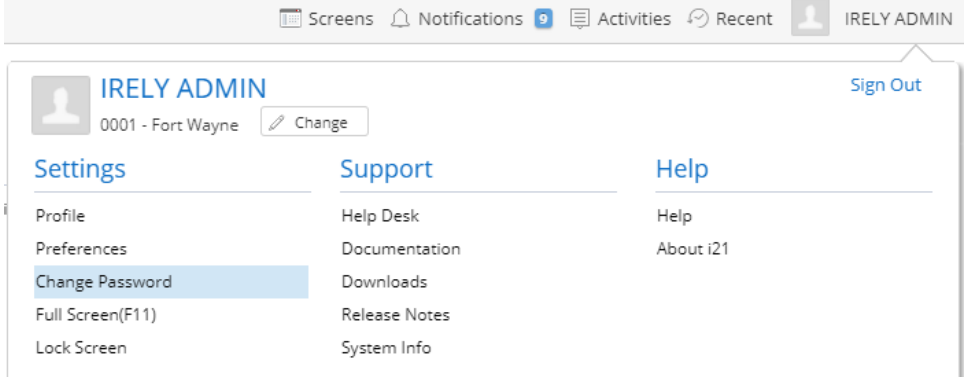

3. On **Change Password** screen, enter the **Current Password** and new password in **New Password** and **Confirm Password** fields

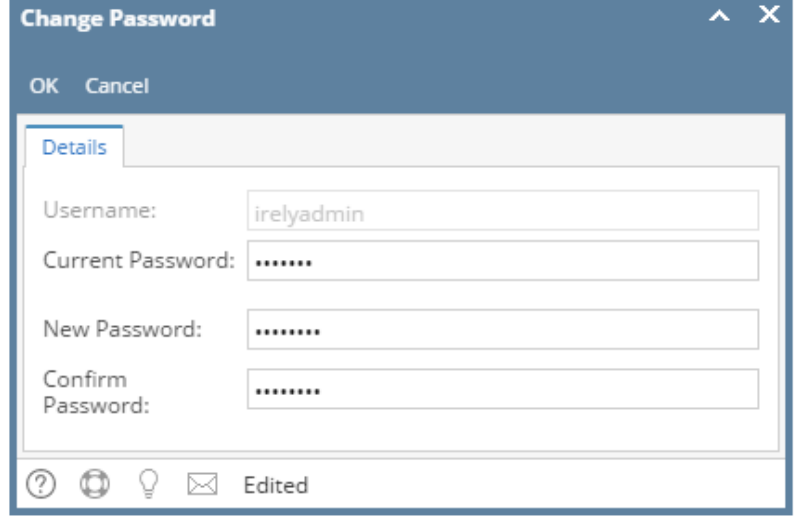

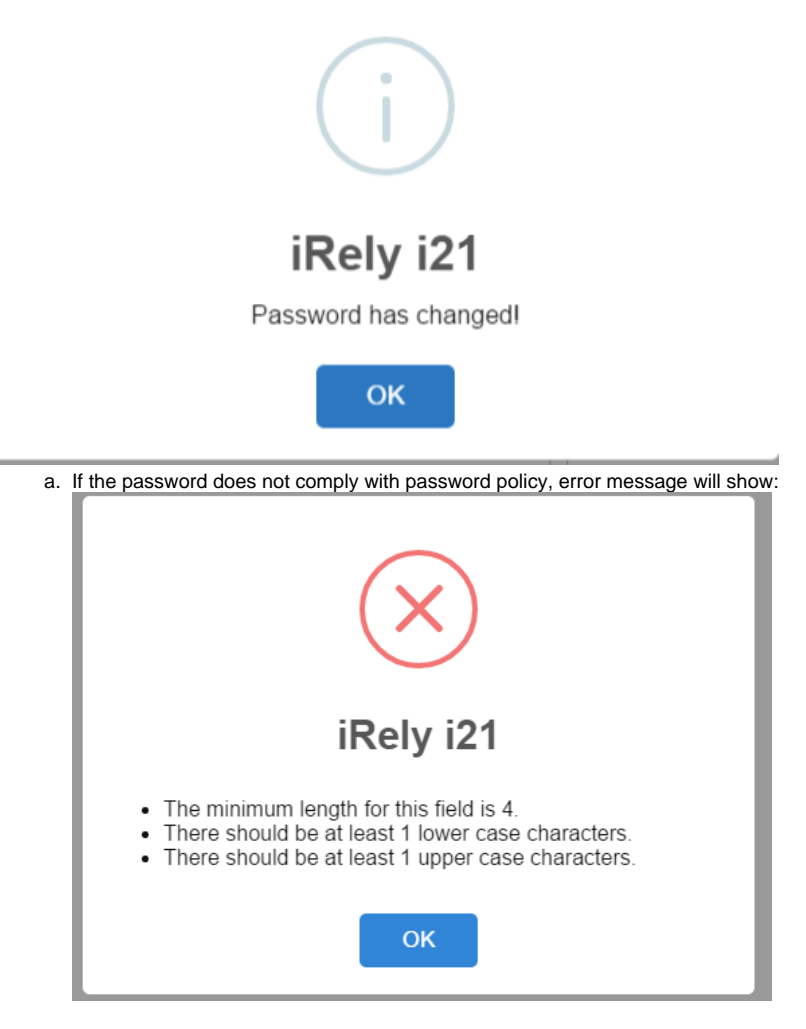

The password can only be saved if it meets the password policy

**Here is how to change user's password through Change Password under Menu Header:**

- 1. From main menu, click the **User's** name so drop down menus will appear
- 2. Click **Change Password** link to open the Change Password screen

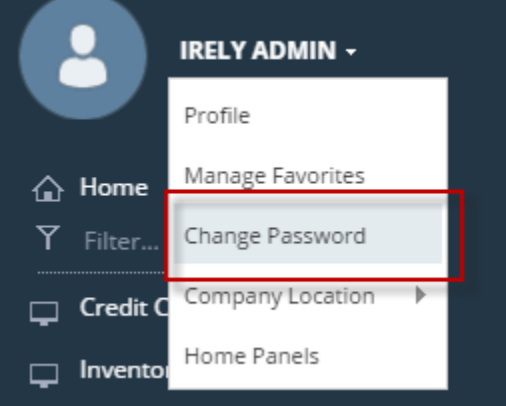

3. On **Change Password** screen, enter the **Current Password** and new password in **New Password** and **Confirm Password** fields

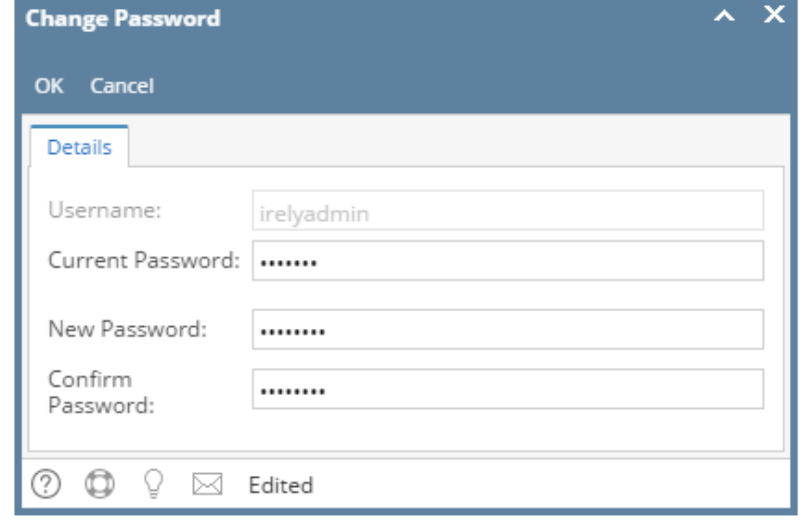

4. Click **OK** toolbar button

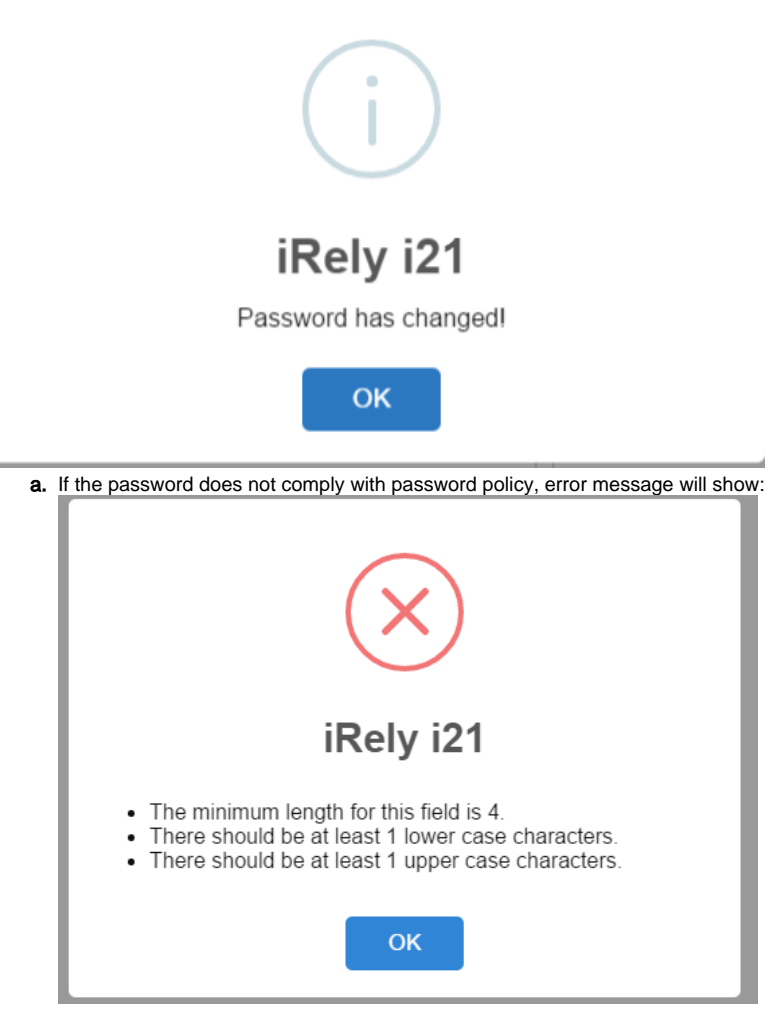

The password can only be saved if it meets the password policy **Here is how to change user's password through Change Password under Menu Header:**

1. From main menu, click the **User's** name so drop down menus will appear

2. Click **Change Password** link to open the Change Password screen

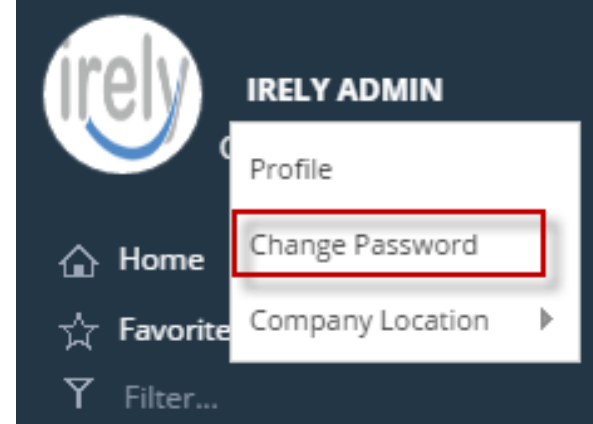

3. On **Change Password** screen, enter the **Current Password** and new password in **New Password** and **Confirm Password** fields

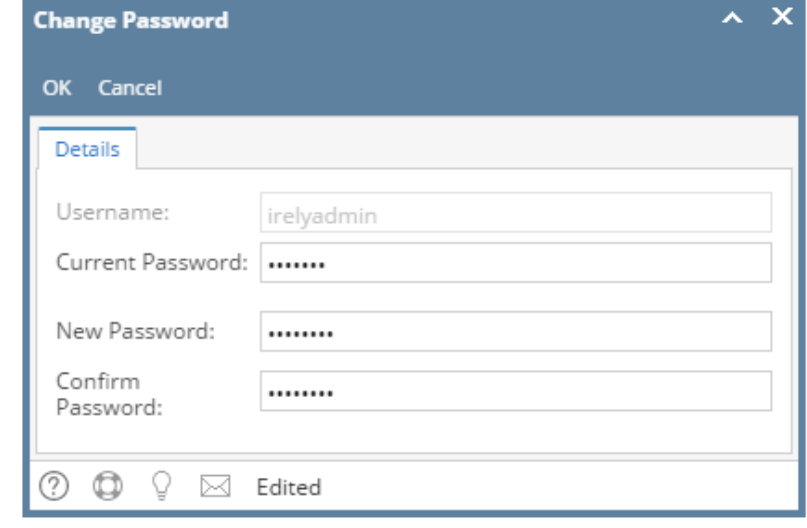

4. Click **OK** toolbar button

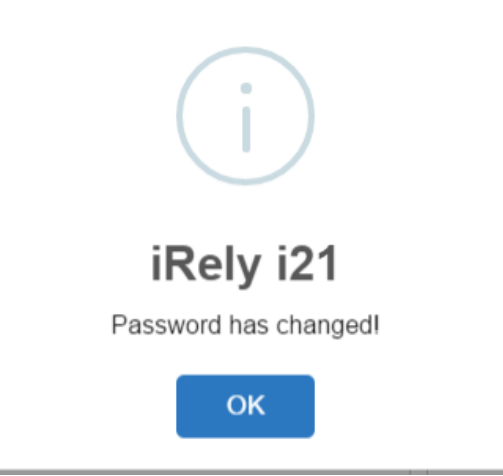

**a.** If the password does not comply with password policy, error message will show:

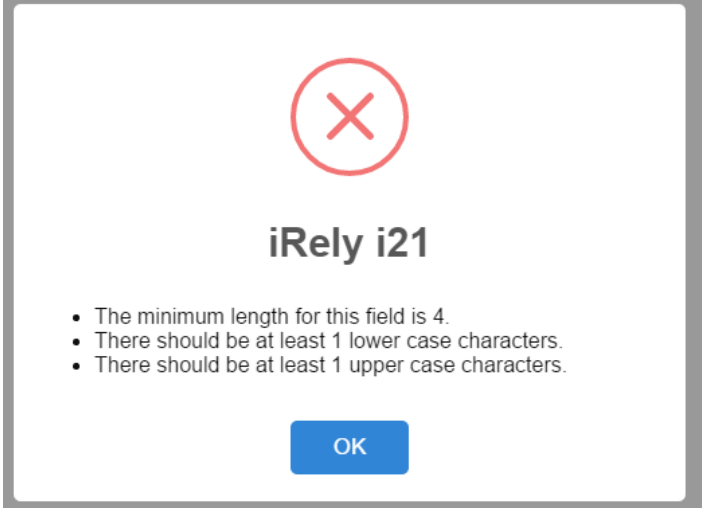

The password can only be saved if it meets the password policy

**Here is how to change user's password through Change Password under Menu Header:**

1. From main menu, click the **User's** name so drop down menus will appear

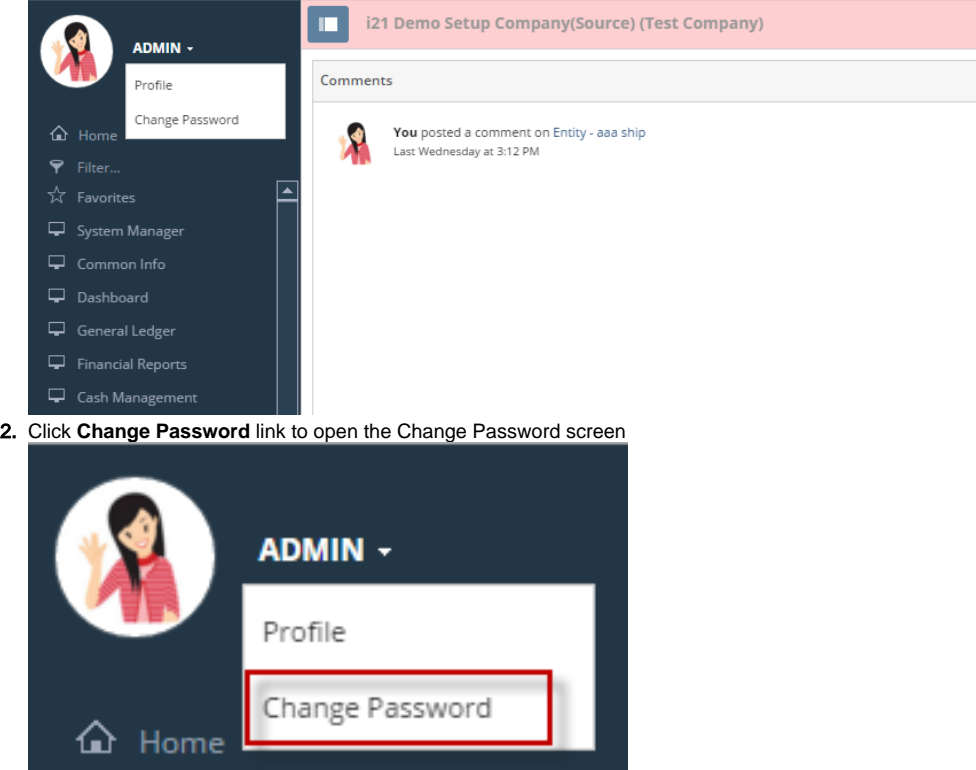

3. On **Change Password** screen, enter the **Current Password** and new password in **New Password** and **Confirm Password** fields

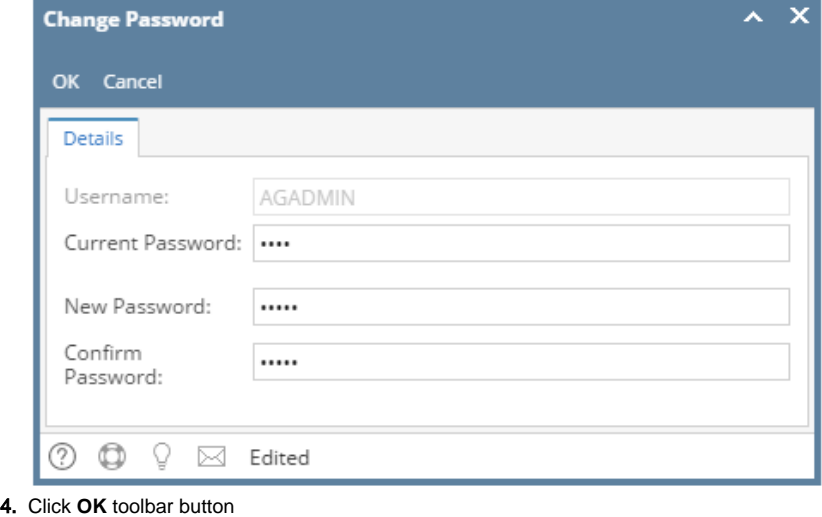

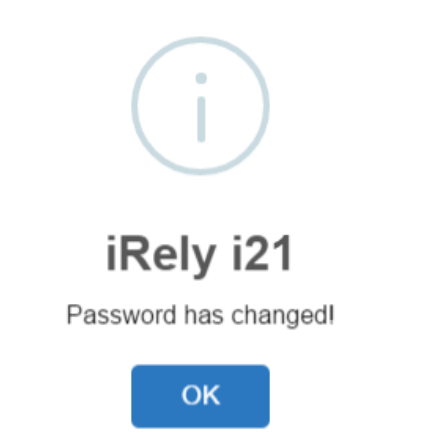

**Here is how to change user's password through Change Password under Menu Header:**

a. From main menu, click the **User's** name so dropdown menus will appear

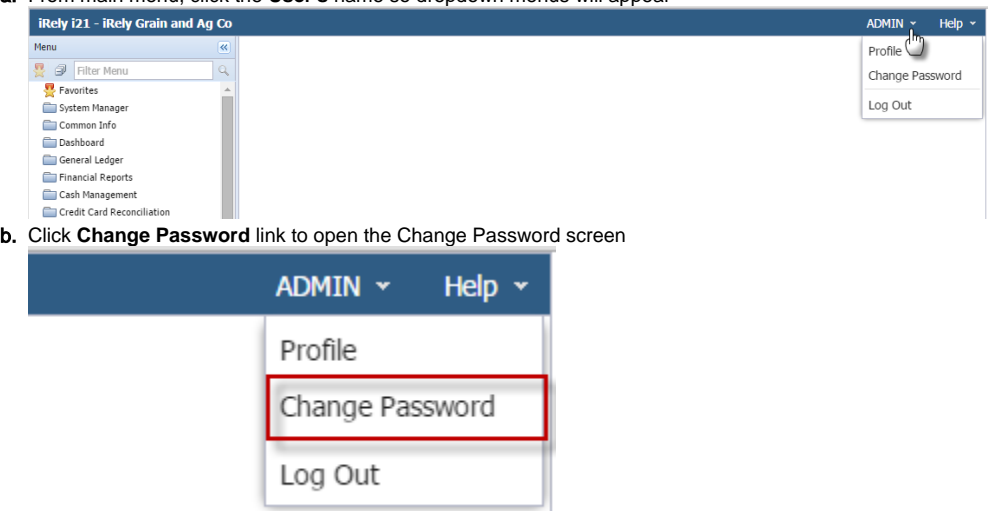

c. On **Change Password** screen, enter the **Current Password** and new password in **New Password** and **Confirm Password** fields

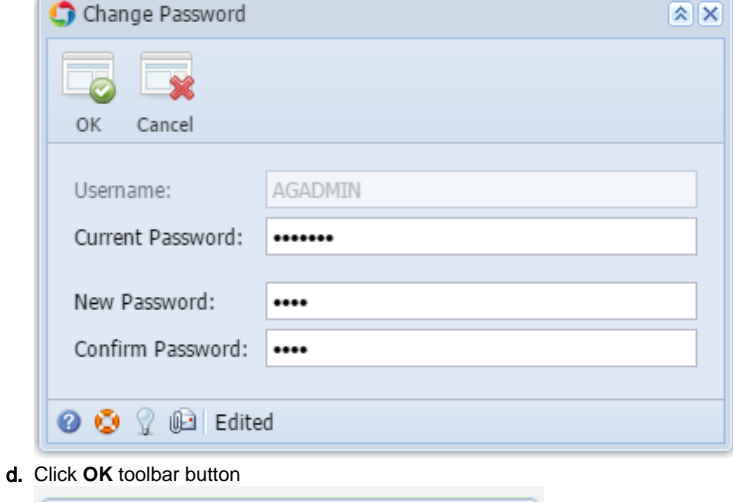

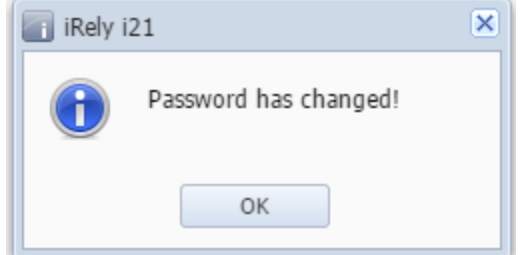

**Here is how to change user's password through Change Password under Menu Header:**

1. From main menu, click the **User's** name so dropdown menus will appear

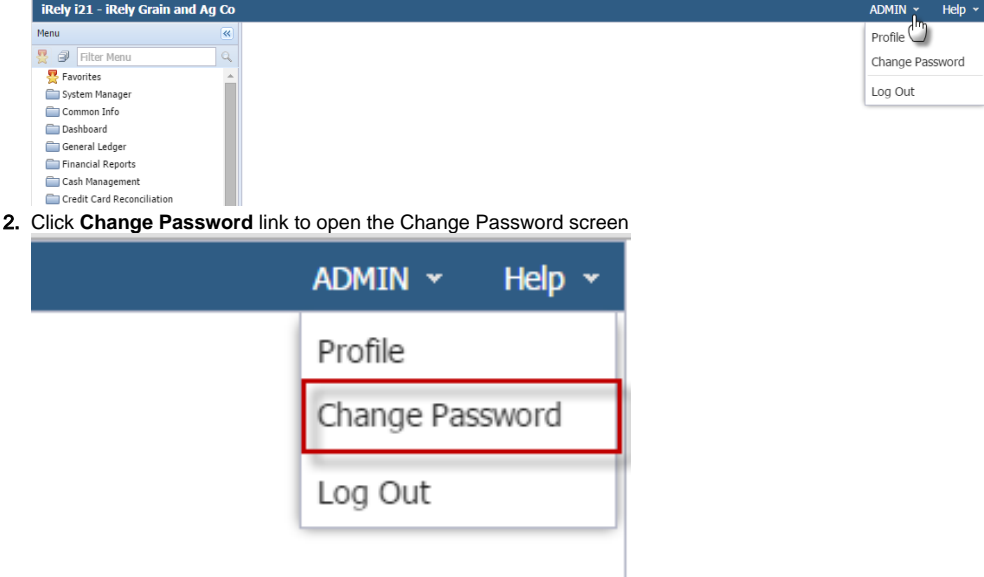

3. On **Change Password** screen, enter the **Current Password** and new password in **New Password** and **Confirm Password** fields

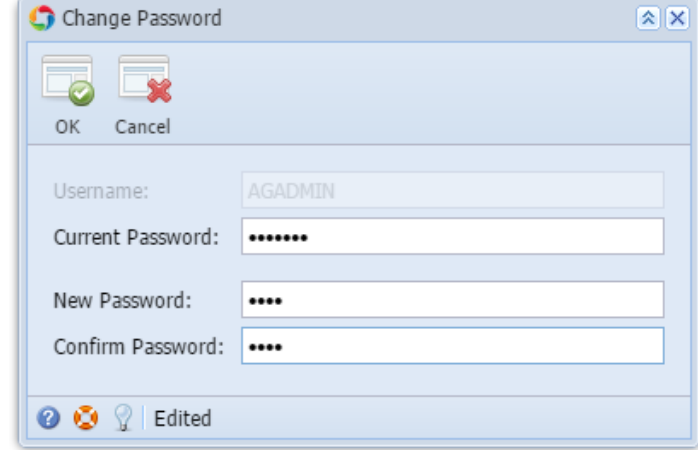

4. Click **OK** toolbar button

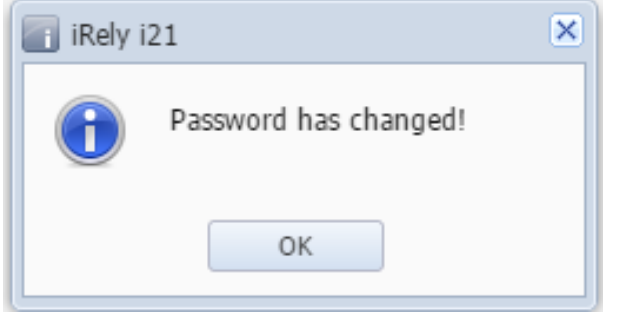

**Here is how to change user's password through User Profile:**

**⊘ ⊙** *Q* Ready

1. From main menu, click the **Profile** toolbar button on the upper left corner of the screen

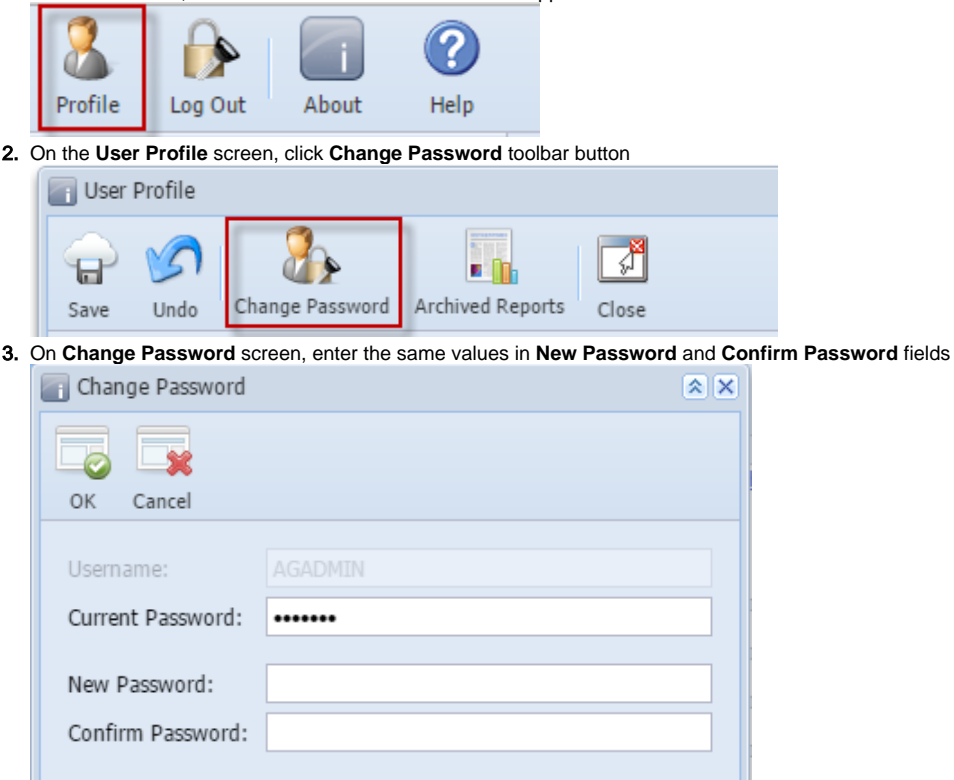

## 4. Click **OK** toolbar button

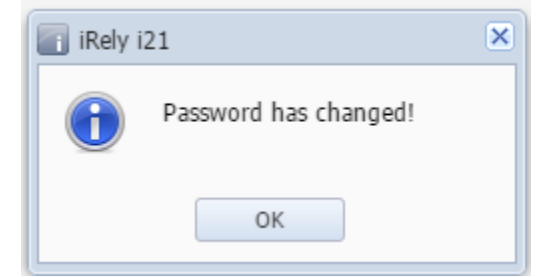

5. Click **Save** on **User Profile**